Smals

# La gestion des clignotants

PrimaWeb - Complément au manuel général

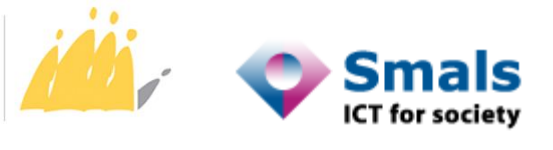

POD MAATSCHAPPELIJKE INTEGRATIE<br>BETER SAMEN LEVEN SPP INTÉGRATION SOCIALE MIEUX VIVRE ENSEMBLE

# **Contents**

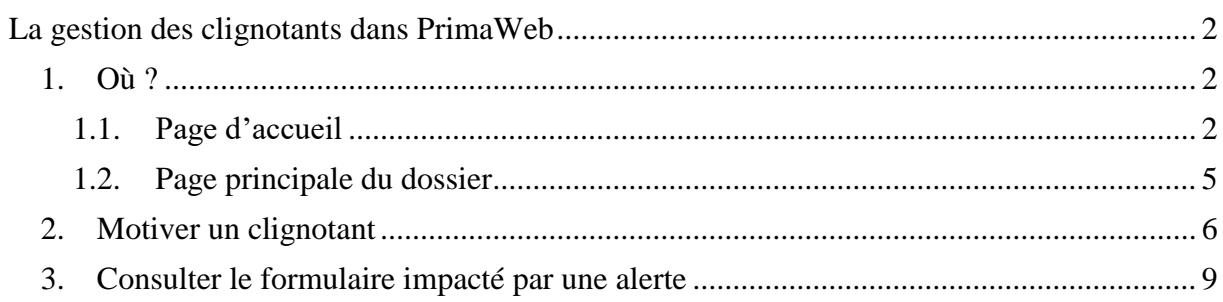

# <span id="page-2-0"></span>**La gestion des clignotants dans PrimaWeb**

La gestion des clignotants (alertes) est maintenant possible à partir de PrimaWeb. Dans un premier temps, vous continuerez également à recevoir les alertes sous format Excel dans votre eBox Institutionnel. Une fois que tous les CPAS seront en mesure de traiter les alertes de manière électronique, le SPP-IS pourra décider de supprimer les fichiers Excel.

Les fichiers 'clignotants' sont actuellement transmis une fois par jour à PrimaWeb par le SPP-IS.

## <span id="page-2-1"></span>*1. Où ?*

La consultation et la gestion des clignotants peuvent s'effectuer à partir de deux endroits: la page d'accueil de PrimaWeb et la page principale des dossiers impactés.

#### <span id="page-2-2"></span>**1.1. Page d'accueil**

Au niveau de la page d'accueil de PrimaWeb, vous pourrez consulter et traiter les alertes de tous les dossiers du CPAS.

Pour ce faire, vous cliquez sur « Clignotants » sous la Gestion des dossiers.

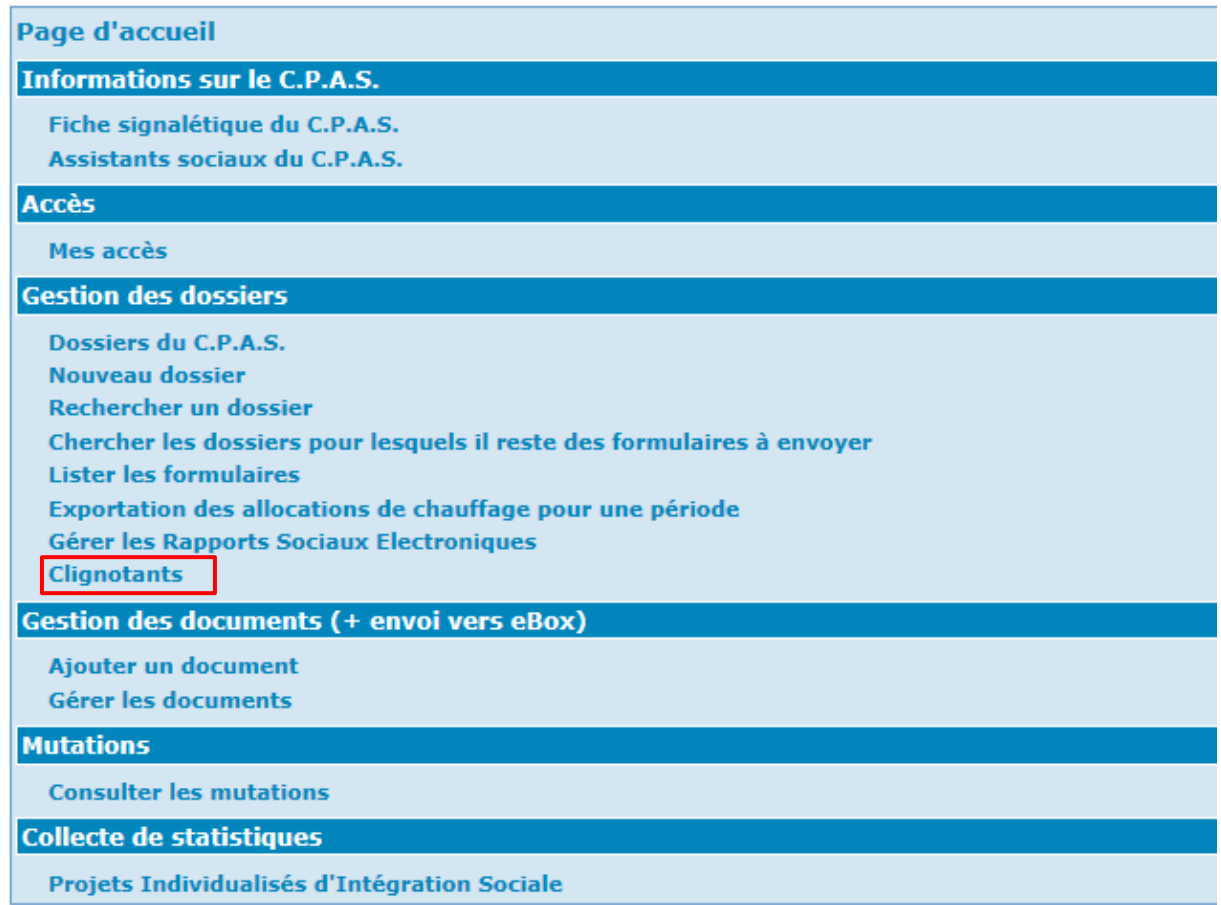

Vous obtenez alors l'écran suivant reprenant tous les clignotants du CPAS.

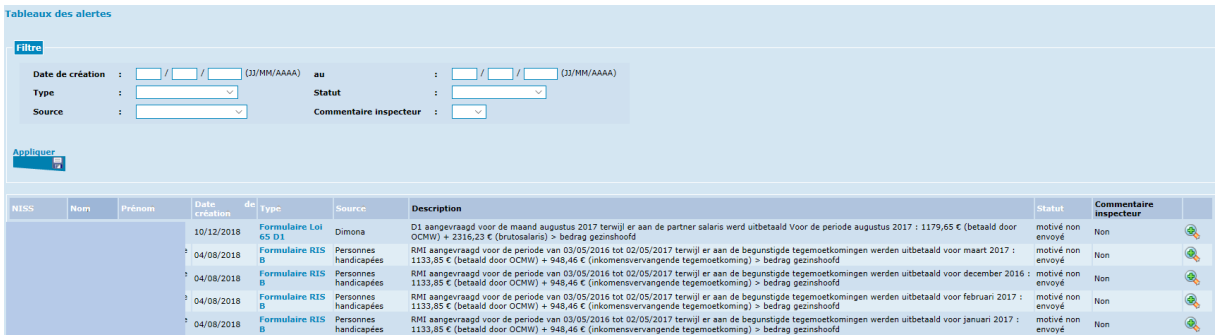

PrimaWeb affiche, par défaut, uniquement les alertes pour lesquels vous devez encore effectuer une manipulation (à traiter ou motivé avec erreur).

En haut de la page, vous avez cependant la possibilité d'appliquer des filtres pour soit affiner votre recherche, soit pour retrouver des alertes que vous avez déjà traitées.

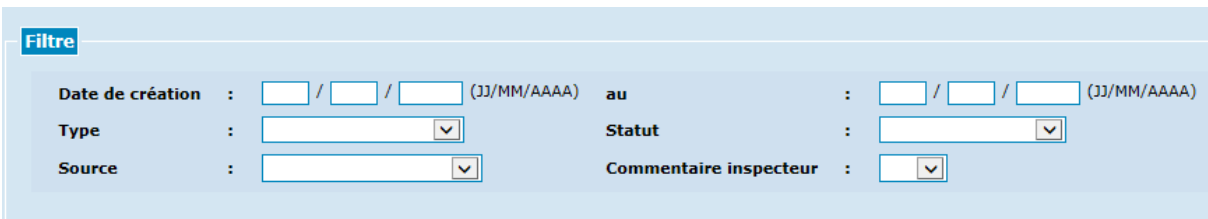

Vous pouvez appliquer des filtres sur :

- La période
- Le type de formulaires impactés :

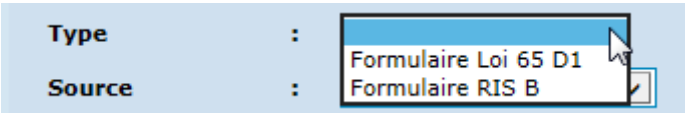

- La source (flux) qui a provoqué l'alerte :

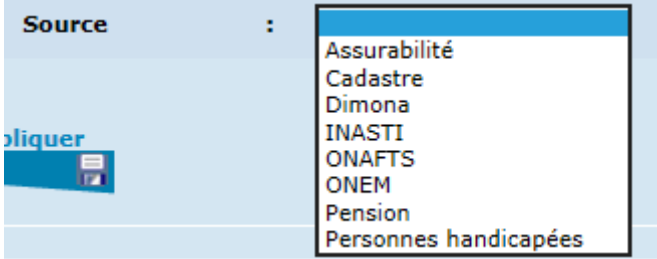

- $\checkmark$  Assurabilité
- $\checkmark$  Cadastre des biens immobiliers
- $\checkmark$  Dimona = contrat d'emploi
- $\checkmark$  INASTI = déclaration indépendant
- $\checkmark$  ONAFTS = allocations familiales
- $\checkmark$  ONEM = allocations de chômage
- $\checkmark$  Pension
- $\checkmark$  Personnes handicapées
- Le statut de l'alerte :

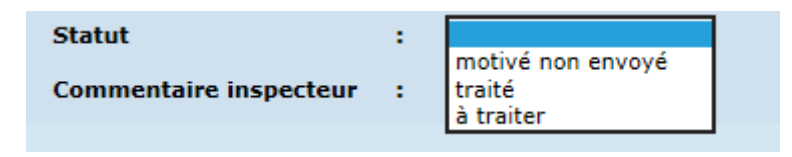

- $\checkmark$  Motivé non envoyé : Votre centre a tenté d'envoyer une motivation pour cette alerte mais celle-ci n'a pas pu être transmise au SPP-IS suite à un problème technique
- $\checkmark$  Traité : La motivation pour cette alerte a bien été transmise au SPP-IS
- $\checkmark$  A traiter : Votre centre n'a encore transmis aucune motivation pour cette alerte
- Commentaire inspecteur :

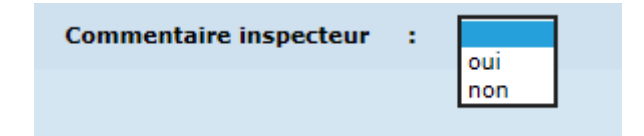

L'alerte contient-elle un commentaire inspecteur ?

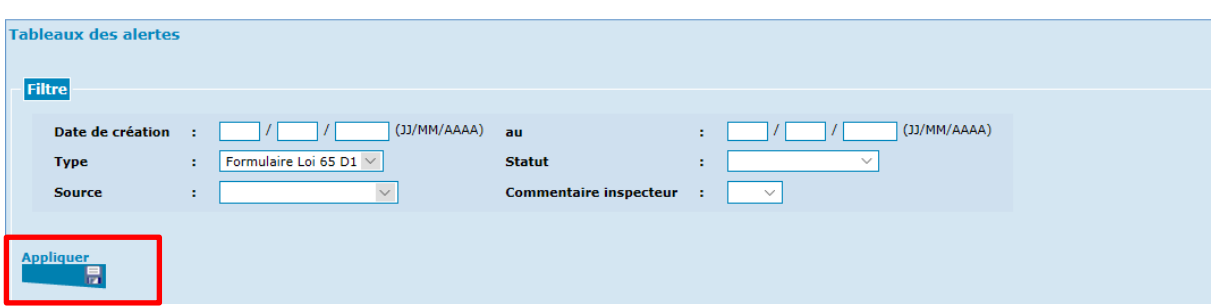

Après avoir sélectionné un ou plusieurs filtres, vous cliquez sur « Appliquer ».

PrimaWeb n'affichera plus que les alertes qui correspondent à votre recherche.

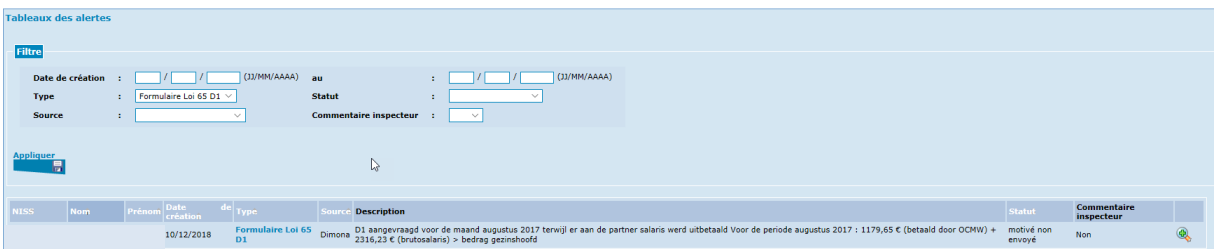

## <span id="page-5-0"></span>**1.2. Page principale du dossier**

Vous retrouverez dans la page principale de chaque dossier les alertes qui impactent ce dossier.

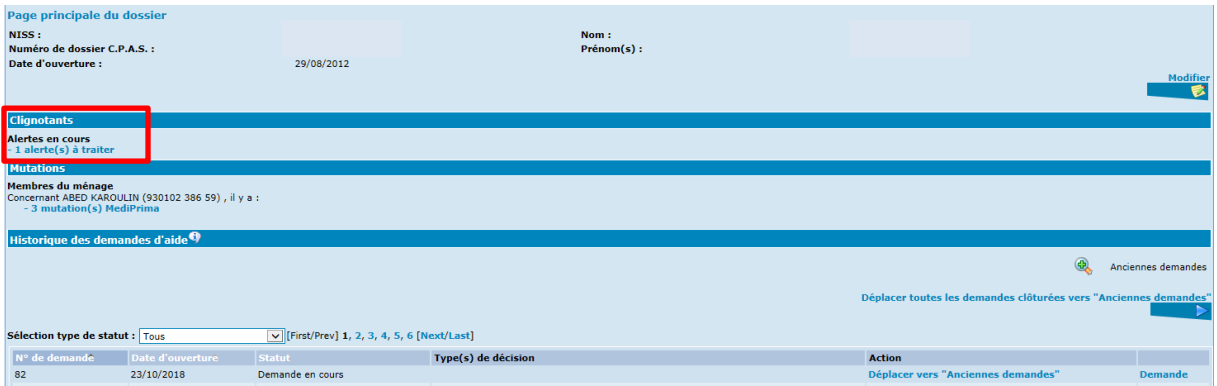

Si vous cliquez sur « alerte(s) à traiter », vous obtiendrez les alertes qui doivent encore être traitées pour ce dossier.

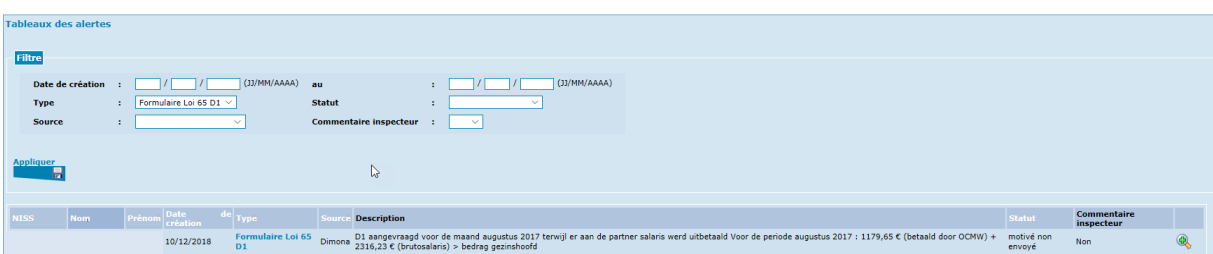

### <span id="page-6-0"></span>*2. Motiver un clignotant*

Tout comme dans le fichier Excel, il convient de motiver les alertes que vous recevez. A cet effet, vous allez dans la gestion des clignotants, soit à partir de la page d'accueil, soit à partir de la page principale du dossier.

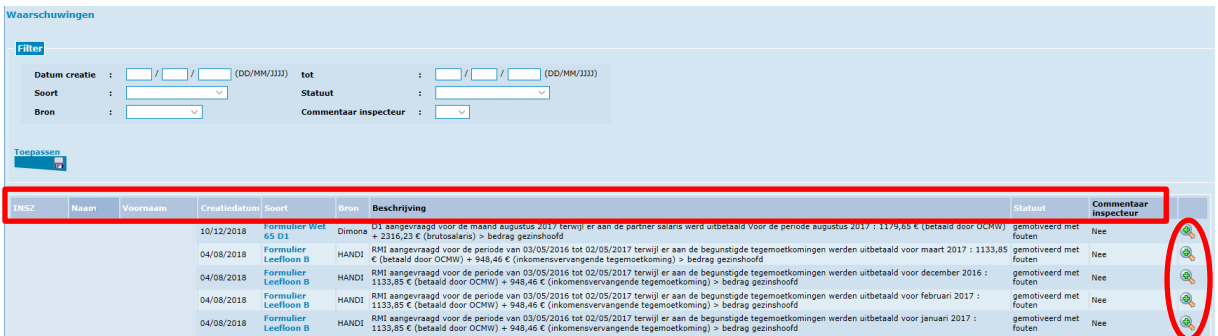

Dans la liste des alertes vous retrouvez pour chaque alerte :

- le NISS impacté
- la date de création de l'alerte dans le système du SPP-IS
- le type de formulaire impacté (B/D1)
- la source de l'alerte
- la description de l'alerte : celle-ci est transmise par le SPP-IS dans la langue officielle du CPAS. La langue officielle de notre CPAS de tests étant le néerlandais, la description est transmise en néerlandais.
- le statut de l'alerte
- la présence ou non d'un commentaire inspecteur

Dans la dernière colonne de droite, vous avez une petite loupe. En cliquant sur cette loupe, vous pourrez consulter le détail de l'alerte.

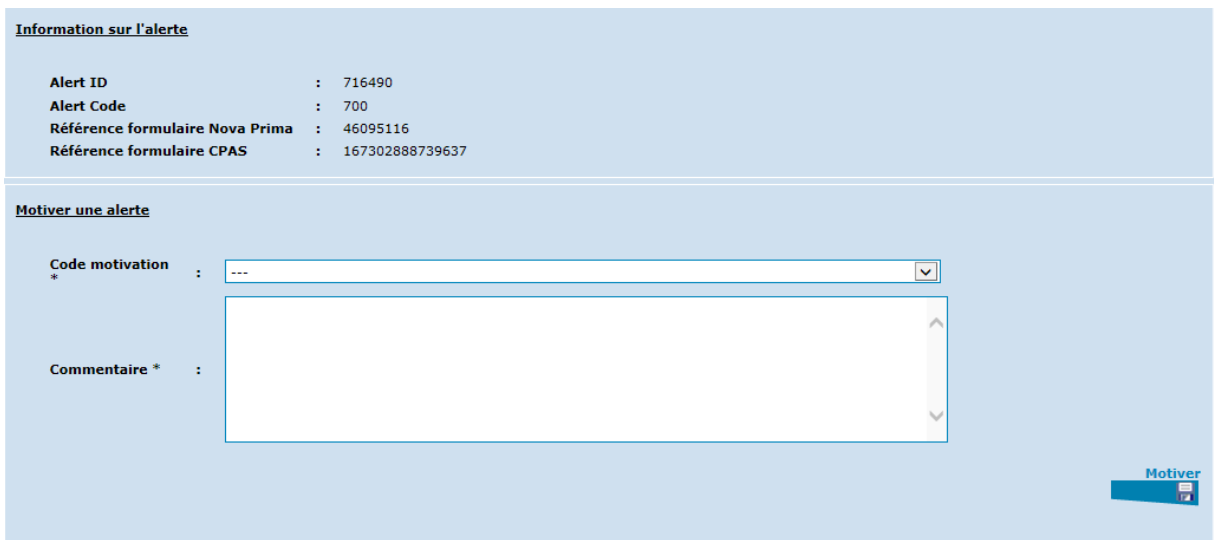

Le premier bloc contient des informations relatives à l'alerte. Ces informations sont importantes lors de problèmes techniques ou pour retrouver le formulaire impacté par l'alerte. Le deuxième bloc vous permet de motiver l'alerte. Les codes motivations que PrimaWeb vous propose sont différents en fonction de la source qui a provoqué l'alerte.

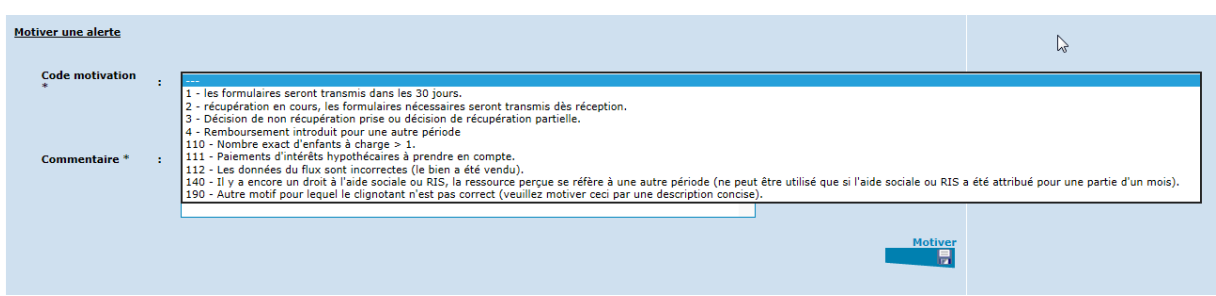

Après avoir sélectionné un code motivation et éventuellement ajouté un commentaire, vous cliquez sur « Motiver » pour envoyer la motivation.

Attention : Le champ texte « Commentaire » n'est pas obligatoire sauf si vous utilisez le code motivation 190.

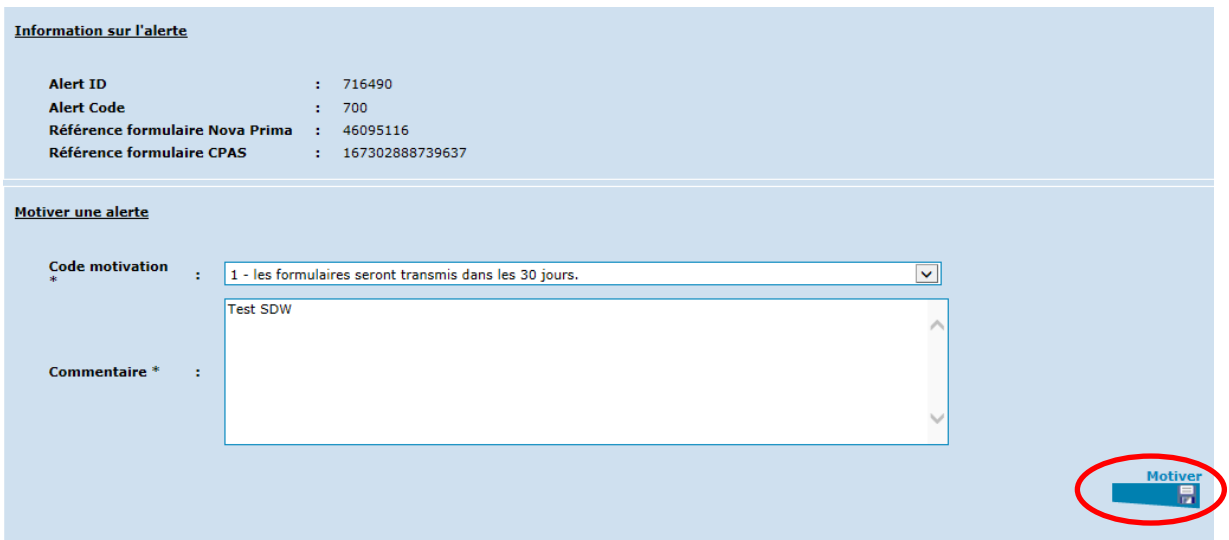

Une fois l'alerte motivée avec succès, elle n'apparait plus dans la liste d'alertes à traiter.

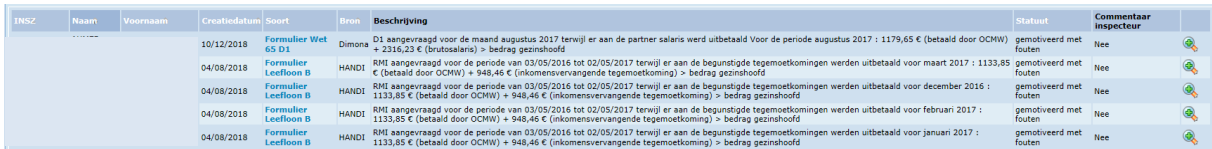

Par contre, si vous appliquez un filtre sur les alertes traitées vous retrouverez bien l'alerte que vous venez de motiver.

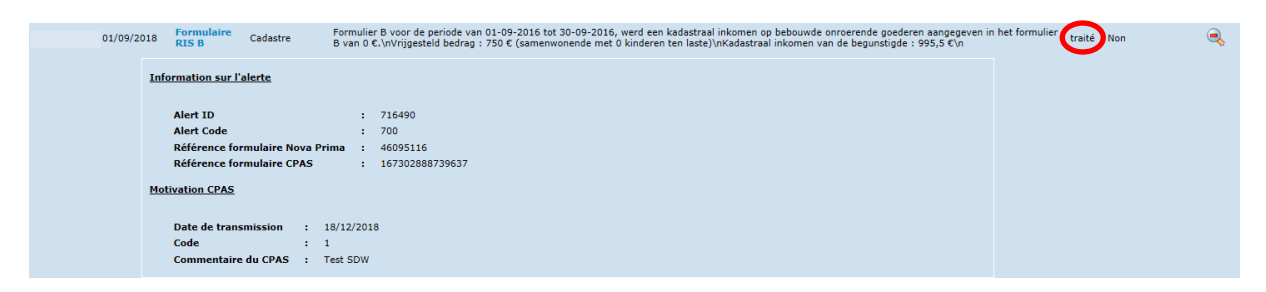

Certaines alertes sont des réponses aux motivations que vous avez transmises au SPP-IS. Dans le premier bloc de ces alertes, vous retrouverez non seulement la dernière motivation de votre centre mais également un commentaire du service inspection du SPP-IS. Il convient de remotiver ces alertes.

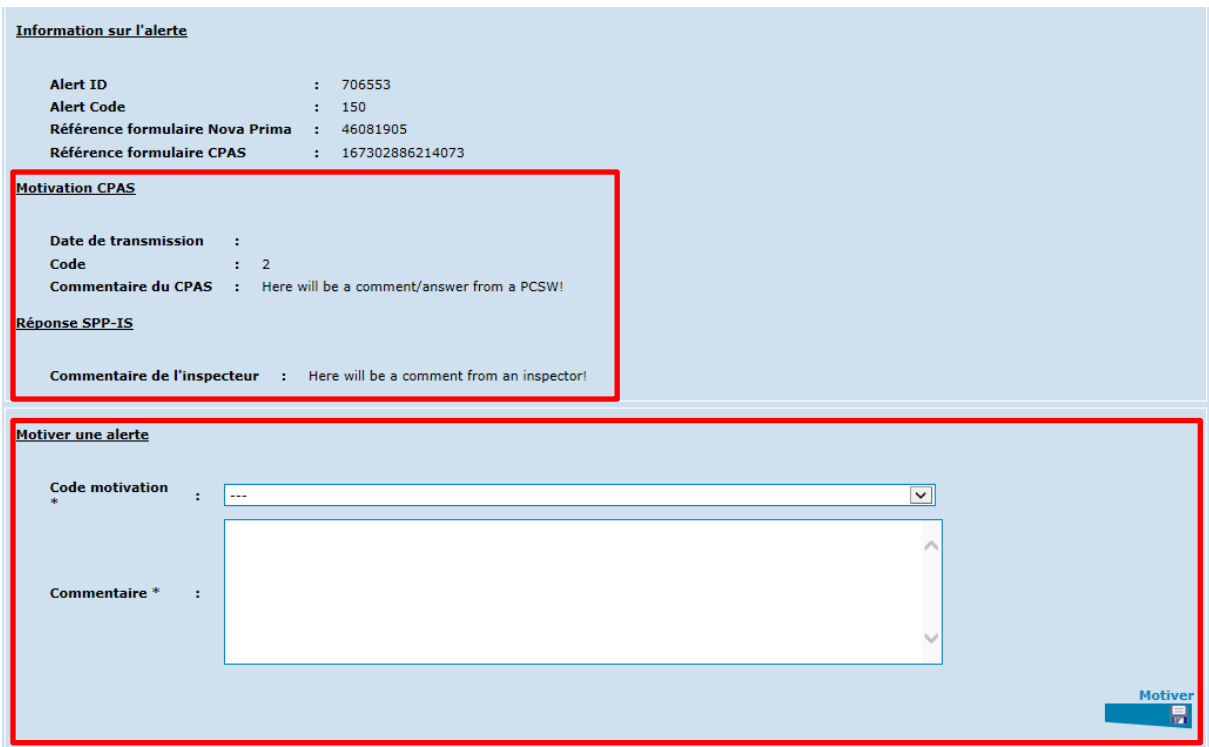

# <span id="page-9-0"></span>*3. Consulter le formulaire impacté par une alerte*

Pour retrouver le formulaire impacté par un clignotant, vous vous rendez dans la gestion des clignotants.

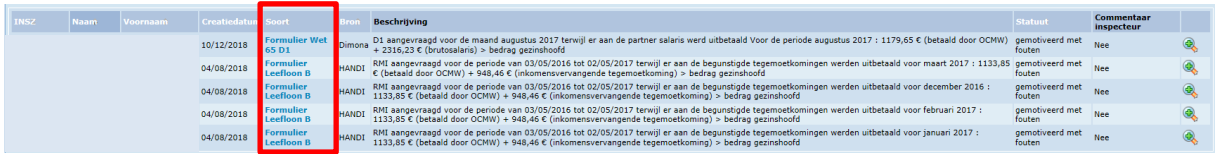

Dans la colonne 'Type' vous remarquerez que les formulaires sont en bleu.

Derrière tout intitulé en bleu dans PrimaWeb se cache un lien. Dans ce cas-ci, il s'agit d'un lien vers le formulaire impacté.

Si vous cliquez dessus, PrimaWeb vous redirige vers l'écran de la décision qui a généré le formulaire impacté.

Vous pourrez ainsi facilement modifier le formulaire si nécessaire.

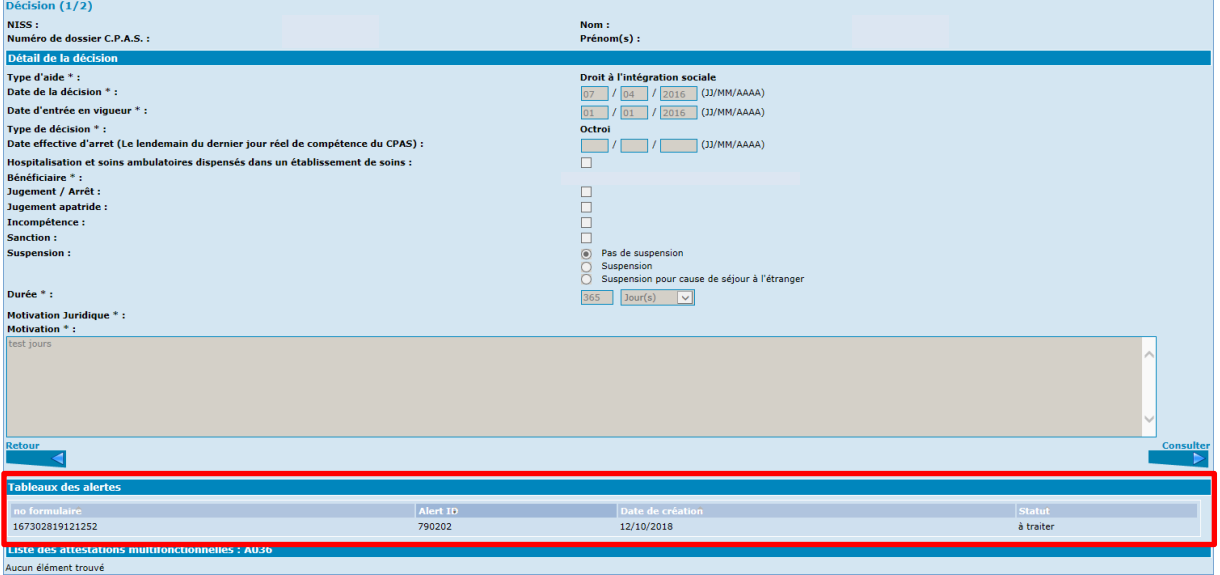

Il n'est pas exclu de retrouver plusieurs alertes pour un même formulaire.

Exemple : Vous avez motivé une alerte mais le service inspection n'est pas d'accord avec votre motivation. Soit le SPP-IS vous renvoie l'alerte initiale avec votre motivation et un commentaire inspecteur, soit le SPP-IS vous renvoie une toute nouvelle alerte. Dans ce cas, vous retrouverez deux alertes pour ce formulaire.

Grâce au tableau des alertes, vous pourrez identifier les alertes et motivations précédentes.